Overview of the SMS (v13.0), Coastal Modeling System, and User

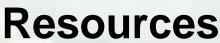

#### **Mitchell Brown**

Civil Engineering Technician

Mitchell.E.Brown@usace.army.mil

#### Honghai Li

Research Physical Scientist

Honghai.Li@usace.army.mil

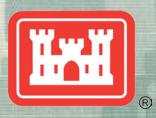

US Army Corps of Engineers

BUILDING STRONG

®

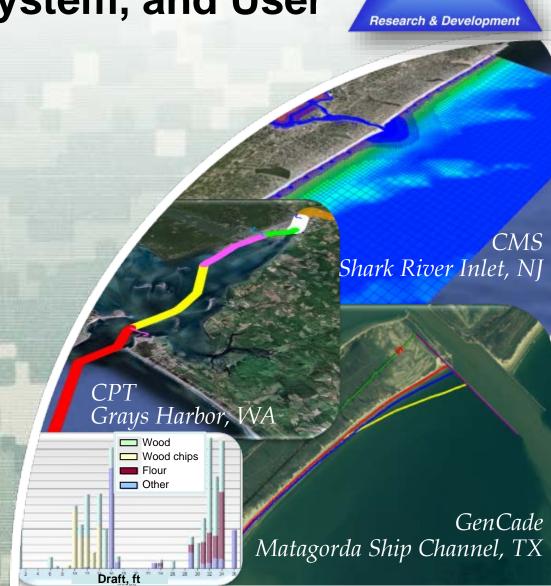

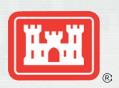

#### Overview of Presentation

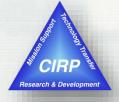

- Introduction to the Surface-water Modeling System (SMS v.13.0)
  - What is it?
  - Tools, Modules, Data Tree, Images, etc.
  - CMS Models interface
- Introduction to the Coastal Modeling System (CMS)
  - CMS-Flow Hydrodynamics, Sediment Transport, Morphology Change
  - CMS-Wave Half-plane waves and Full-plane wind forcing.

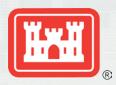

#### **CMS** Overview

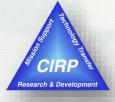

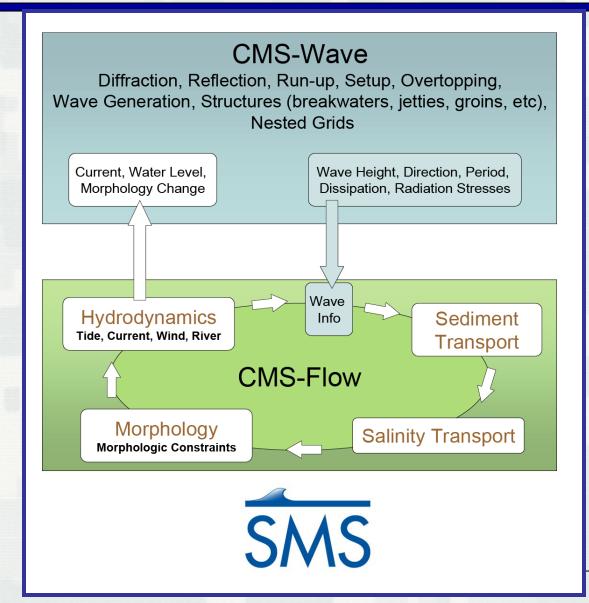

#### Since 1997...

- > >70 workshops
- Districts can independently run the CMS!

#### Advantages...

- > Robust
- Physics-based
- Integrated SYSTEM
- > In SMS
- User-friendly

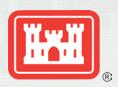

#### What is the SMS?

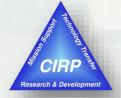

#### A Pre-Processor

 Organize and create input files for Corps of Engineers' numerical models

## A Post-Processor (visualize results)

- Create plots
- Create film loops
- Data calculator
- Dataset creation

#### Connect with outside tools

- Import/export CAD data
- Import/export GIS data
- Import/export tabular ASCII data
- Import/export image data

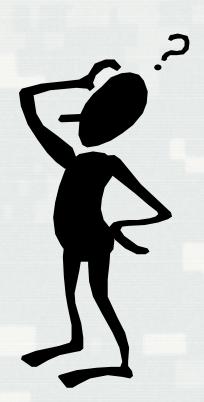

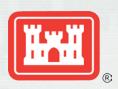

#### Overview of SMS interface

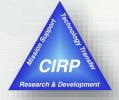

The SMS interface is modular. Separate <u>modules</u> pertaining to each data type. As the user switches from one module to another, the <u>menus</u> and <u>tools</u> change. Inside the modules, the user associates a numerical model with a mesh or grid. When that grid is active, the tools and menus for the associated model are also enabled.

The SMS screen includes several <u>toolbars</u>, <u>edit fields</u>, and <u>menus</u>. Some of these change as the user switches <u>modules</u> or <u>numerical models</u>. The principal components include:

- Menu Bar Menu to issue commands. These change as the module and model change.
- <u>Edit Window</u> Fields directly below the menu bar showing the coordinates and function values for selected entities.
- Graphics Window Display panel to show the data being manipulated.
- <u>Project Explorer (Data Tree)</u> Tree representation of data currently referenced through SMS.
- <u>Time Step Window</u> Appears if transient data are available.
- <u>Toolbars</u> Several toolbars can be displayed. For more information on each toolbar, see the <u>Toolbars</u> article.
- Help or Status Window

The toolbars, project explorer, time steps window, and edit window are dockable windows. Dockable windows may be positioned by the user.

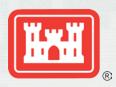

## SMS Modeling Suite

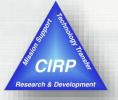

The Data Tree (also referred to as the "Project Explorer") is a dockable window that appears by default on the left side of the SMS screen.

This window displays a hierarchical tree structure representing all data currently being managed in an SMS simulation.

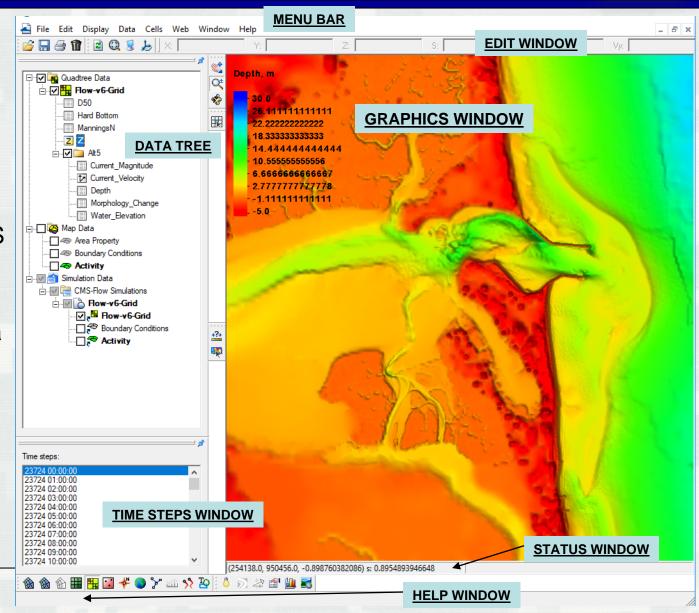

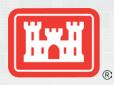

#### **Toolbars**

|開 開 開 ||| 📑 🕩 🛨 🔡 ||| 田 殖

|朗 朗 朗 ||| 📑 🕂 🕂 田 쟵

.k : 🛧 🔷 🔷 🔼 🐛 1

**■ ⊕ ∦ T / ○ □ ½** 

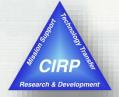

#### **Toolbars**

Static Toolbar

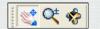

📝 🏖 🖆 進

🔓 🔚 🎒 👣

- Dynamic Toolbar
  - ▶ Grid
    - ► CMS-Flow
    - ► CMS-Wave
  - Scatter
  - Annotation
- Data Toolbar
- Optional Toolbars
  - Macro
  - ► File

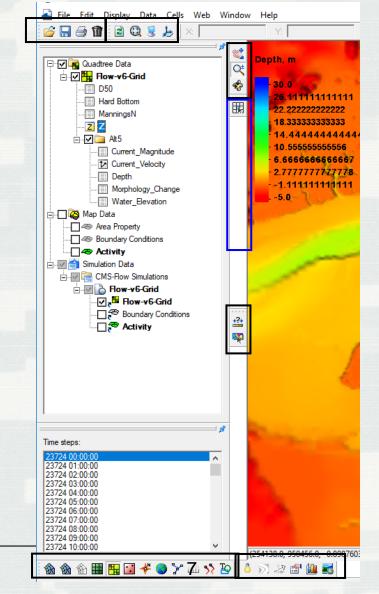

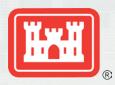

#### **Tools**

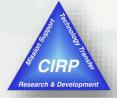

#### **Individual Tools**

- Static Toolbar
  - Pan Zoom Rotate
- Module Toolbar
  - Mesh Cartesian Grid Scatterpoint Map Particle Annotations
- Data Toolbar
  - Ameasurement Tool Set Data Tool
- Optional Toolbars
  - Macro
    - Shading Contours Vectors Info Plot Wizard
  - <u>File</u>
    - Open Save Print Delete
  - Display

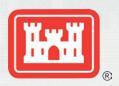

## Dynamic Toolbar

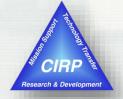

#### Cartesian Grid / Quadtree tools

- Select Cell, Row, and Column

- Move Column and Row Edges

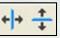

Select and Create Cellstrings

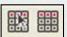

Create Grid Frame

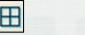

Apply Contour Labels

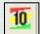

#### Scatter Data tools

Select and Create Point

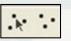

Select and Create Breakline

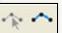

Select and Create Triangle

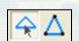

Flip Triangle Edge

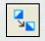

#### Map Data Tools

Select Feature Node

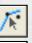

Create Feature Node

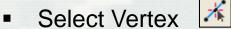

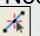

Add Vertex /

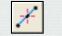

Select Feature Arc

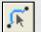

Create Feature Arc

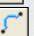

Select Feature Polygon

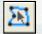

Create 2-d Grid Frame

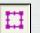

Select 2-d Grid Frame

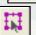

**Selection** tools usually have an arrow that points to the specific type of element.

**Creation** tools are identical to selection tools, only they do not have the arrow.

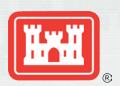

## **Data Tree Components**

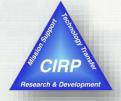

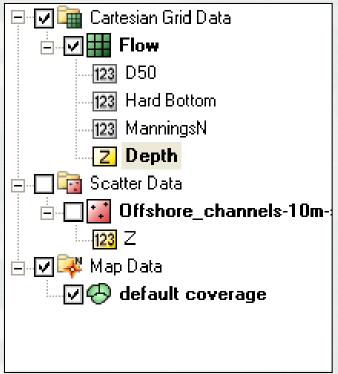

- The Data Tree makes selection of loaded datasets easy. Simply click on a dataset to make it active, and the graphics window updates accordingly.
- There are several "right-click" options available depending on the type of dataset activated, and within which module it is located. A few of these are:
  - Basic Dataset Information
  - Dataset-specific contour options
  - Export to file
  - Metadata Information
- The display of each asset in the Data Tree can be turned off by unchecking the display box next to the dataset name.

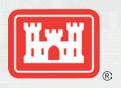

## SMS – a complete modeling interface

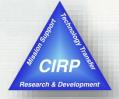

#### Build a CMS model from start to finish – all within SMS

#### **Import Background Data**

- Topographic & bathymetric data numerous formats supported
- Images maps & aerial photos
- CAD, GIS & spreadsheet data

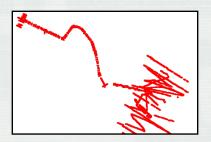

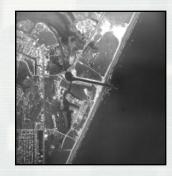

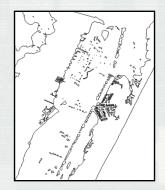

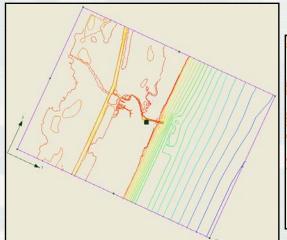

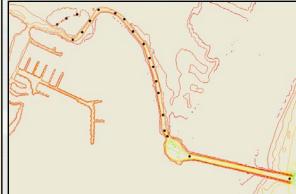

#### **Generate & Run CMS Models**

- Automatically generate grid
- Interpolate depths from background data
- Utilize built-in interfaces to define model-specific parameters and boundary conditions
- Run model and visualize results

#### **Create Conceptual Model**

- Delineate CMS model domain
- Define areas of finer resolution

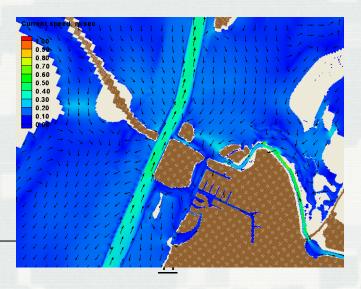

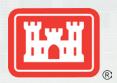

## SMS – Data Processing Import Wizard

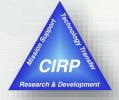

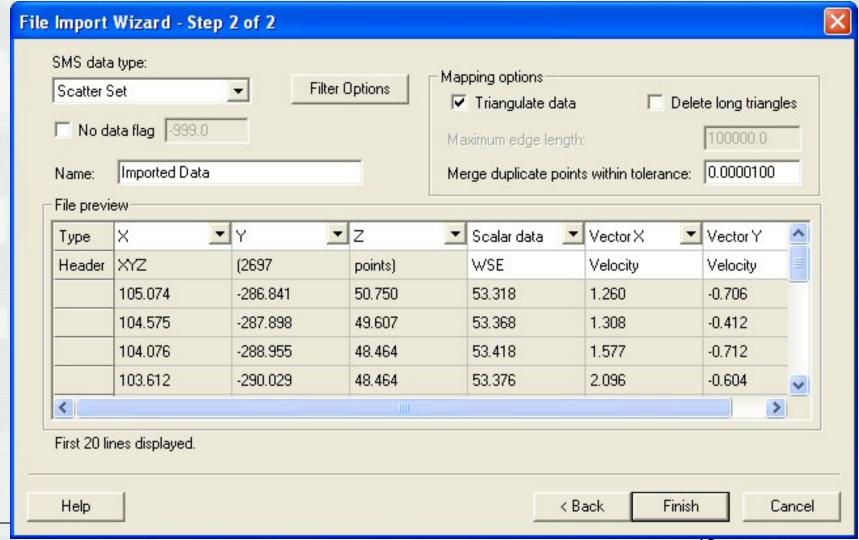

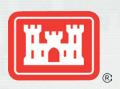

## Scattered Data (TINs)

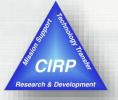

#### Stores spatially varied data

- Bathymetric data most common
- Interpolates from one grid/mesh to another
- Allows combination of data sources
- Facilitates data thinning or filtering

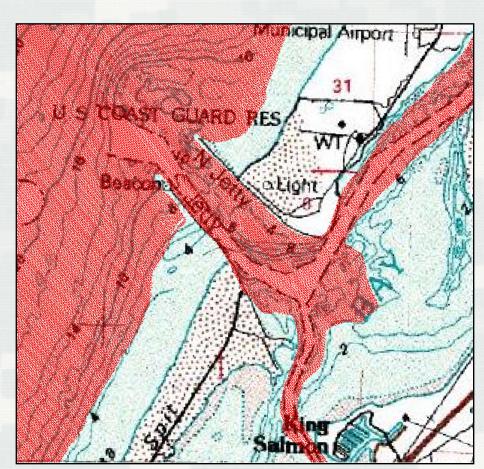

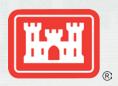

## Visualization of Scattered Data

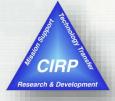

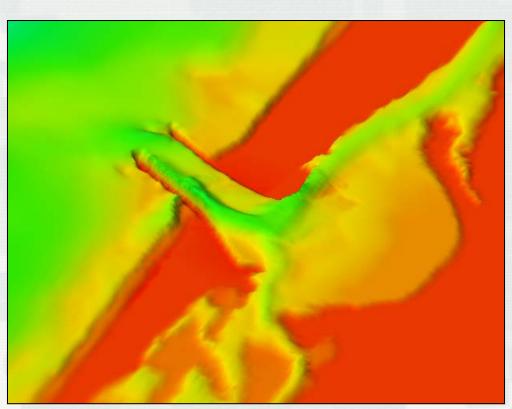

Humboldt Bay, CA
Oblique view
Z-magnification 5x

#### Options

- Magnify in Z direction
- Oblique or plan views
- Fill with contours options
- Shading

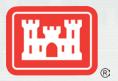

## Lidar Survey

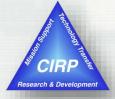

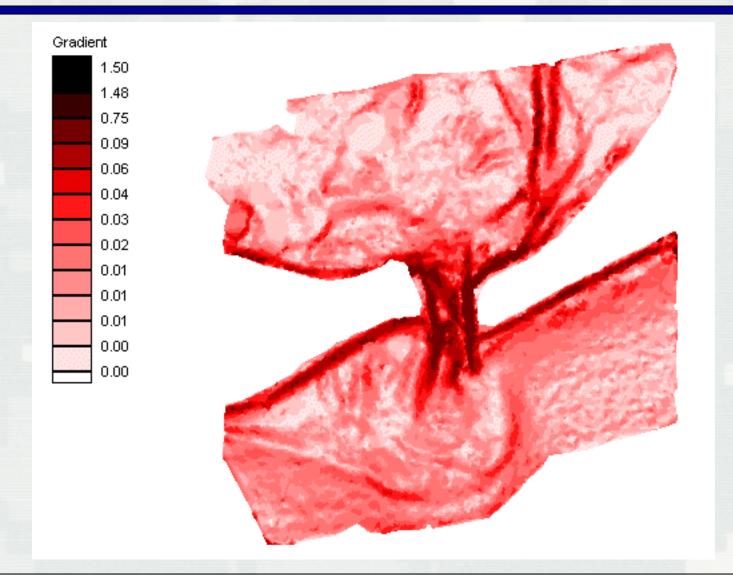

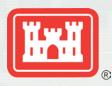

## **Breaklines**

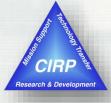

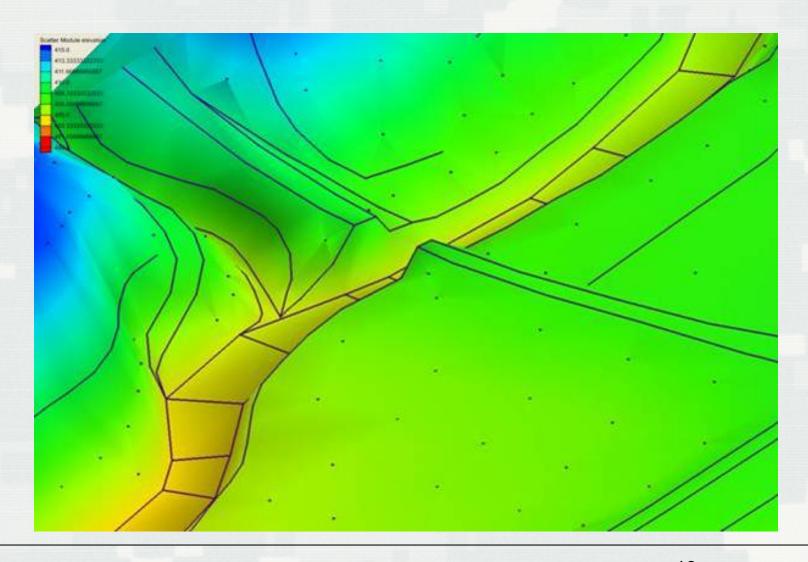

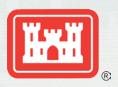

## **Operating With Scatter Sets**

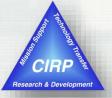

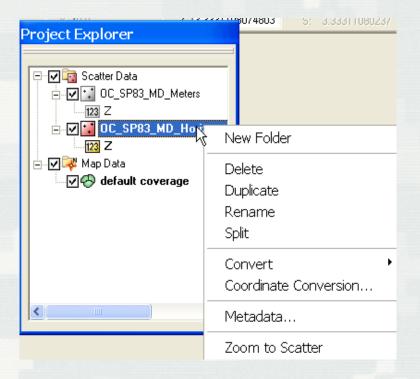

#### Merge

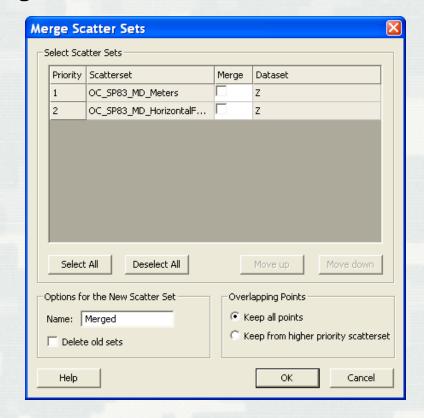

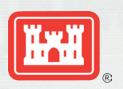

## Points and Triangles

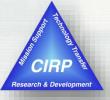

- User can delete points or triangles to change extents of a set.
- User can swap edges to alter shape of surface
  - Used in linear interpolation

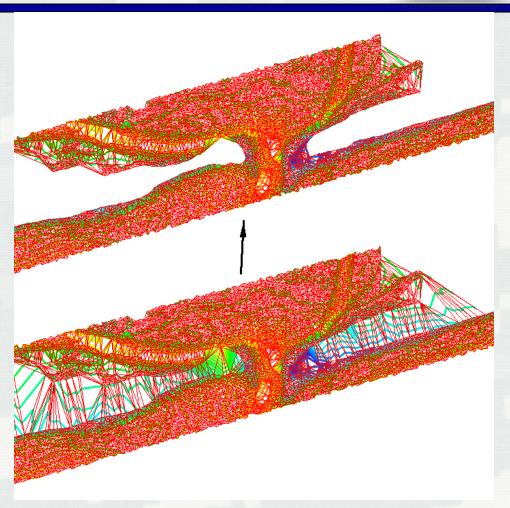

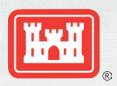

## **Images**

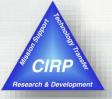

#### Topo Maps

# University Heights CORPUS CHRISTI NAVAL AIR STATION Floor Bluff MUSTANG ISLAND STATE PARK

#### **Aerial Photos**

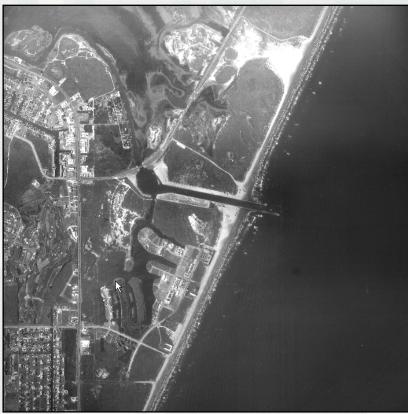

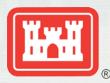

## **Image Data**

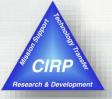

## Overlay data over images

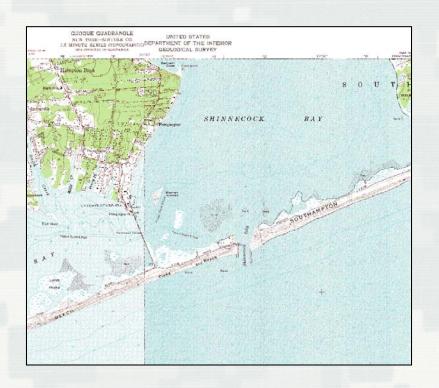

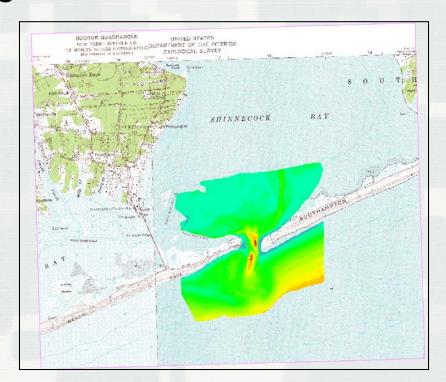

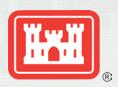

#### CMS-Flow Interface: Pull-down menus

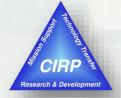

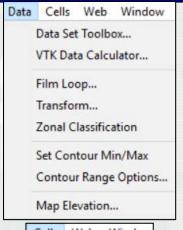

Cells Web Window
Find...

Split cell(s)
Merge cells

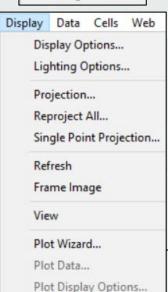

The Data pull-down menu contains many items – here are a few:

- Dataset Toolbox Dataset-based operations (includes Calculator)
- Vector/Contour Options Change appearance of data within the Graphics Window
- Film Loop Generate animations based on loaded data/solutions
- Transform manually changes geometry properties
- Map Elevation Define a dataset to be the "Z" (Depth) dataset for a grid

The Cells pull-down menu contains options for finding specific cells and manipulating one or many selected cells.

The Display pull-down menu contains commands to manipulate what and how data is viewed inside the interface.

- Display Options Affect visibility of various options
- Lighting Options Enable and modify an "external light source"
- Projection Set the default display projection for items loaded into SMS
- View get information on various selections for later reproducibility.
- Plot Wizard View loaded data in various graphical charts and plots.

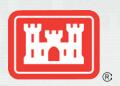

## CMS-Flow Model Control Parameter Specification and File I/O

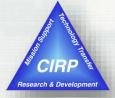

- Time Control
- Auxiliary Files
- Parameters
  - Wet/Dry depth
  - Flags
- Process sections to Include
  - Flow
  - Sediment Transport
  - Wind
  - Waves
  - Salinity
  - Output options

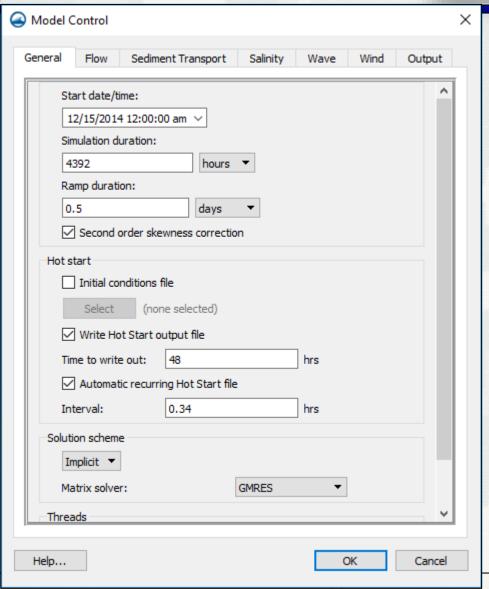

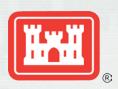

#### CMS-Wave Interface: Pull-down Menus

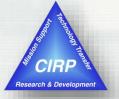

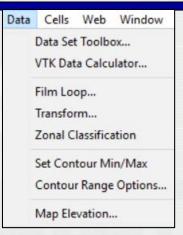

The Data pull-down menu uses most of the items as for CMS-Flow:

- Dataset Toolbox Dataset-based operations (includes Calculator)
- Vector/Contour Options Change appearance of data within the Graphics Window
- Film Loop Generate animations based on loaded data/solutions
- Transform manually changes geometry properties
- Map Elevation Define a dataset to be the "Z" (Depth) dataset for a grid

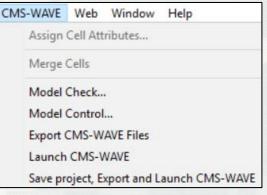

The CMS-Wave menu contains commands to operate the model.

- Model Control Set up the parameters and running options for a CMS-Wave simulation
- Model Check Analyze present wave grid and modeling parameters for errors before run commences.
- Export CMS-Wave files Writes all the CMS-Wave information out to the correctly formatted files.
- Launch CMS-Wave Runs CMS-Wave with assigned options
- Save project, Export, and Launch Saves the project and then both exports the files and launches the model, all in one step.

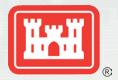

## Spectral Energy menu

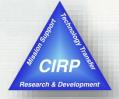

#### **Example of Imported Spectra from Wave Gauge**

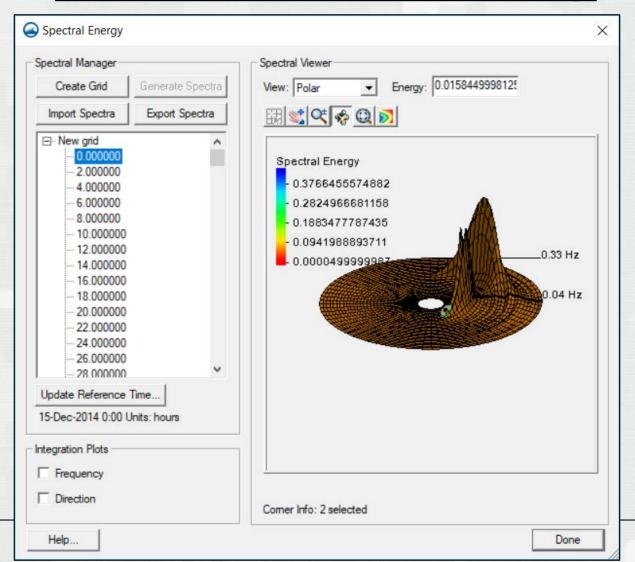

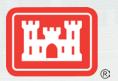

## Generate Spectra from Bulk Criteria

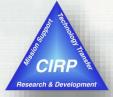

| ara  | ameter Settings    |                                                           |                                                                                      |                                |          | - 114             |         | Angle Settings | s |           |           |          |    |
|------|--------------------|-----------------------------------------------------------|--------------------------------------------------------------------------------------|--------------------------------|----------|-------------------|---------|----------------|---|-----------|-----------|----------|----|
| Dire | I                  | TMA (S<br>JONSW<br>Bretsch<br>Pierson-<br>Ochi-Hu<br>ctra | hallow Water<br>VAP<br>neider (ITTC)<br>-Moskowitz<br>ubble Double<br>Seaw<br>ution: | Peak<br>vard bour<br>Specify ( | once for | epth: all spectra | ı       | Projection:    | , | Shore No. | ormal     |          | •  |
| ine  | ectral Parameters  |                                                           | 1.02                                                                                 |                                |          |                   |         |                |   |           |           |          |    |
|      | T. 000 + 4 - 1/    | /L 1                                                      | A. I. Zilini                                                                         | 11-6-5                         | T /- 1   |                   | 0.000   |                |   |           |           |          | _  |
| 1    | Time Offset (hrs)/ | /Index                                                    | Angle (deg)                                                                          | Hs (m)                         | Tp (s)   | Gamma             | nn<br>4 |                |   |           |           |          |    |
|      | 1.0                | /Index                                                    |                                                                                      |                                |          |                   | nn<br>4 |                |   |           |           |          |    |
| 1    | 1.0                | /Index                                                    |                                                                                      |                                |          |                   |         |                |   |           |           |          |    |
| 1    | 1.0                | 'Index                                                    |                                                                                      |                                |          |                   |         |                |   |           |           |          |    |
| 1    | 1.0                | /Index                                                    |                                                                                      |                                |          |                   |         |                |   |           |           |          |    |
| 1    | 1.0                | /Index                                                    |                                                                                      |                                |          |                   |         |                |   |           |           |          |    |
| 1    | 1.0                |                                                           |                                                                                      |                                | 10.0     |                   |         |                |   | Sı        | pectral I | Defaults | >> |

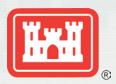

#### **CMS-Wave Model Control**

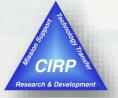

- Turn on Wetting & Drying of Cells
- Turn on Reflection (FWD, BWD)
- Choose Bed Friction type
- Set parameters
- Choose Output Datasets
- Choose Wave Source

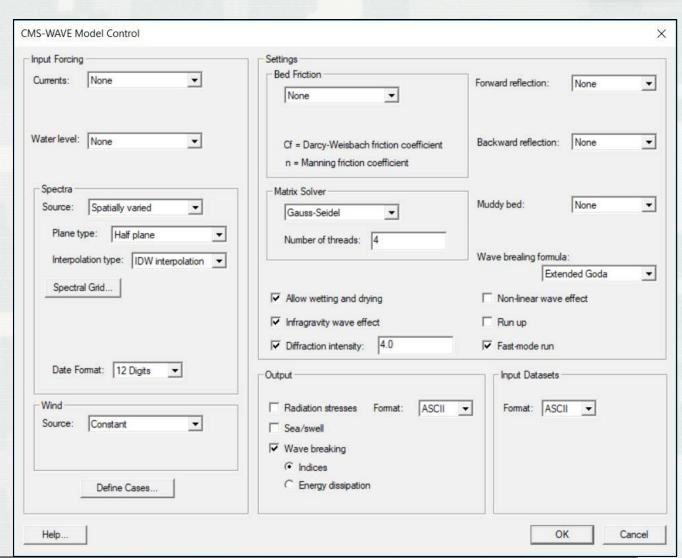

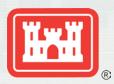

#### **Dataset Toolbox**

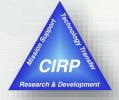

- Temporal Operations
  - Sample times
  - Temporal derivatives
- Mathematical Operations
  - Comparisons
  - Data Calculator
- Spatial Operations
  - Spacing
  - Gradients/Derivatives
  - Smoothing
- Conversions
  - Vector <-> Scalars

- Coastal Functions
  - Wavelength/Celerity
  - Courant number
- Activity Mapping
  - Map activity
  - ▶ Value filtering

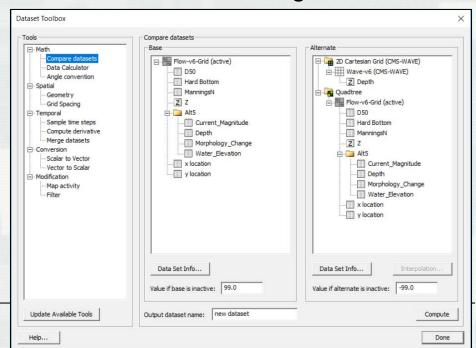

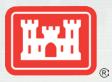

#### **Dataset Calculator**

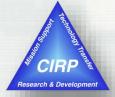

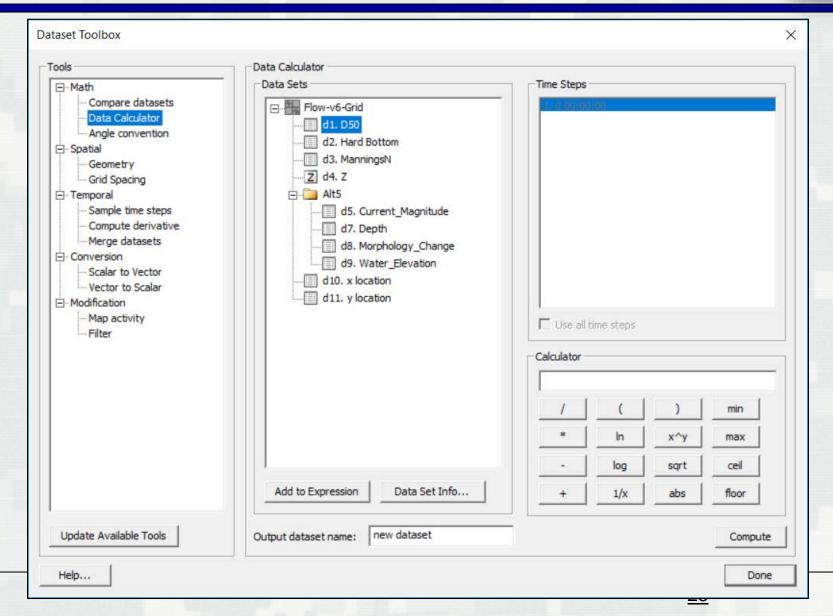

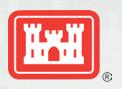

## Duplicate/Rotate Grid (Cartesian Grids)

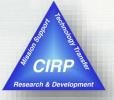

- Accessed by Right Click on Grid in Project Explorer
  - Duplicate Flow grid for Wave model or vice-versa
  - Rotate Wave grid to appropriate orientation

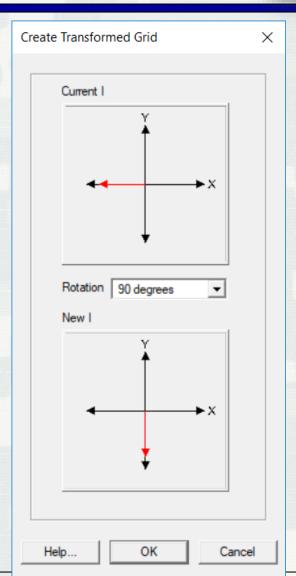

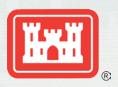

## Coordinate Projections

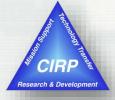

- All major datums
- Project
  - Point
  - Object
  - Entire project
- Support for projection files
- Automatic detection of projections
  - Images
  - CAD
  - GIS

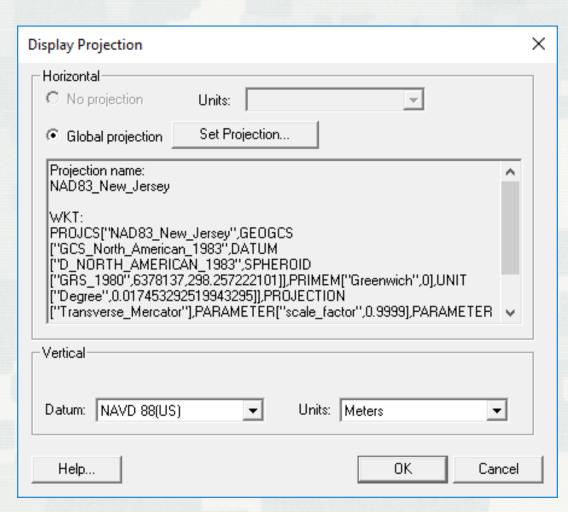

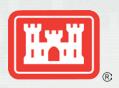

## SMS - Post Processing

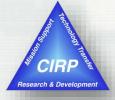

- Annotations
- Graphic images
- Animations
  - AVI filmloops
  - kmz Google Earth Exports
- 2D Plots
  - Time series
  - Profiles and Cross sections both steady state and transient

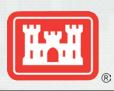

## **Annotation Layers**

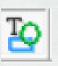

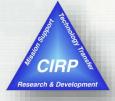

ReplacesDrawing Objects

- New Objects
  - Screen space images (logos)
  - Scale bars
  - North Arrows
- Organizes entities into layers
- Anchored in either world or screen

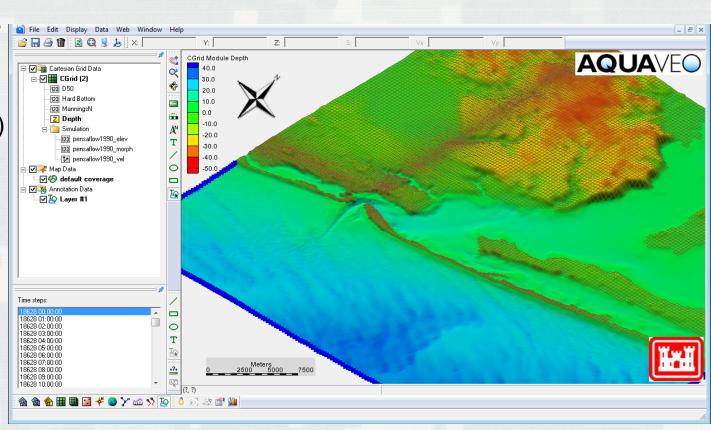

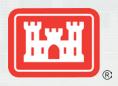

## Contour/Vector Plots

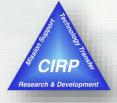

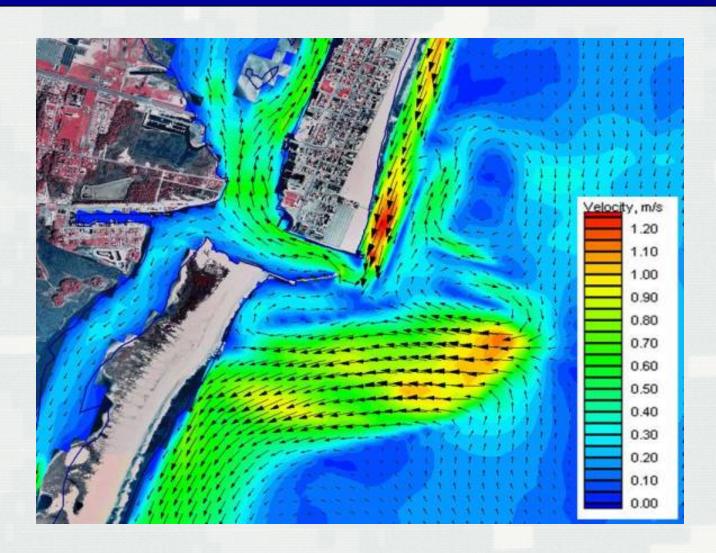

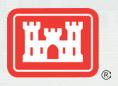

## Google Earth (KML) Overlay

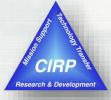

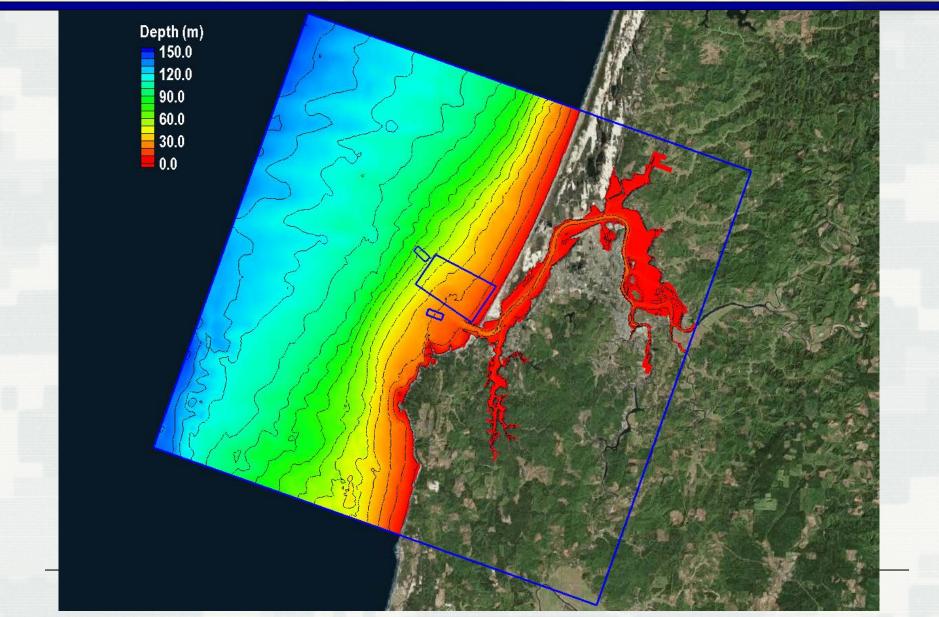

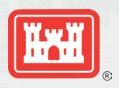

## Google Earth Overlay (zoom)

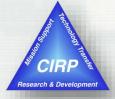

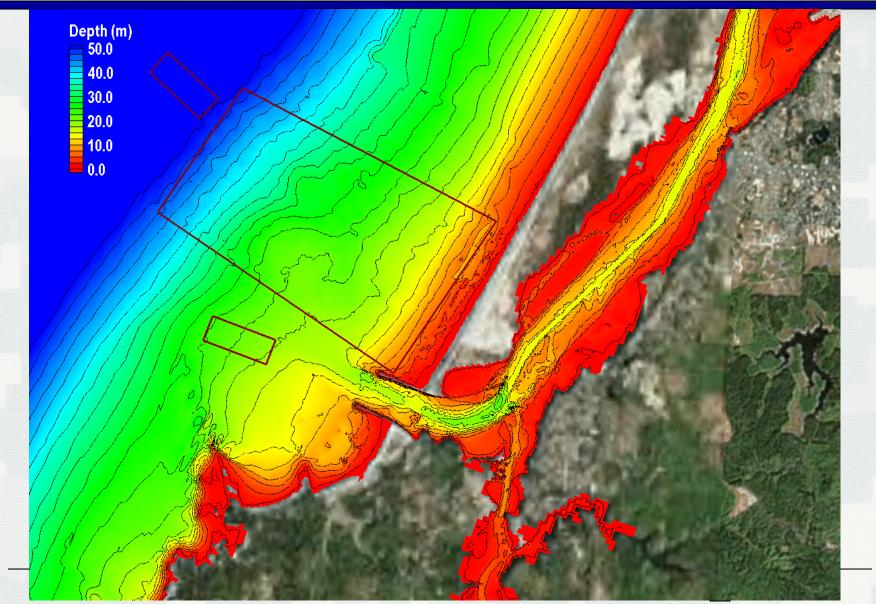

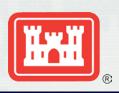

## Obtaining and Activating SMS

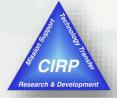

## http://cirp.usace.army.mil/products/SMS.php

USACE District and ERDC staff -

Contact <a href="mailto:sms@erdc.usace.army.mil">sms@erdc.usace.army.mil</a> and request a password for any version of SMS. If no response in one business day, contact <a href="mailto:mitchell.e.brown@usace.army.mil">mitchell.e.brown@usace.army.mil</a> to facilitate.

#### Others -

- Visit <a href="http://www.aquaveo.com/password\_request">http://www.aquaveo.com/password\_request</a> for a temporary password.
- Contact Aquaveo sales at <u>sales@aquaveo.com</u> or call (801) 302-1400.
- Request evaluation version from within the SMS registration form.

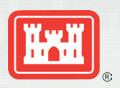

#### Overview of Presentation

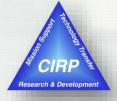

- Introduction to the Surface-water Modeling System (SMS v.13.0)
  - What is it?
  - Tools, Modules, Data Tree, Images, etc.
  - CMS Models interface
- Introduction to the Coastal Modeling System (CMS)
  - CMS-Flow Hydrodynamics, Sediment Transport, Morphology Change
  - CMS-Wave Half-plane waves and Full-plane wind forcing.

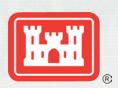

#### Objective

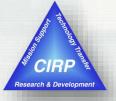

- Deliver to engineers' desktops integrated advanced models that can be used as practical engineering tools for coastal inlet and adjacent beach studies.
  - Integrated: All relevant processes, models efficiently coupled together
  - Practical: PC-based, user-friendly interface, fast, robust and accurate
  - Deliver: Manuals, tech reports, journal papers, Wiki, workshops, phone help, etc.

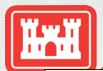

#### Scales of Coverage

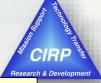

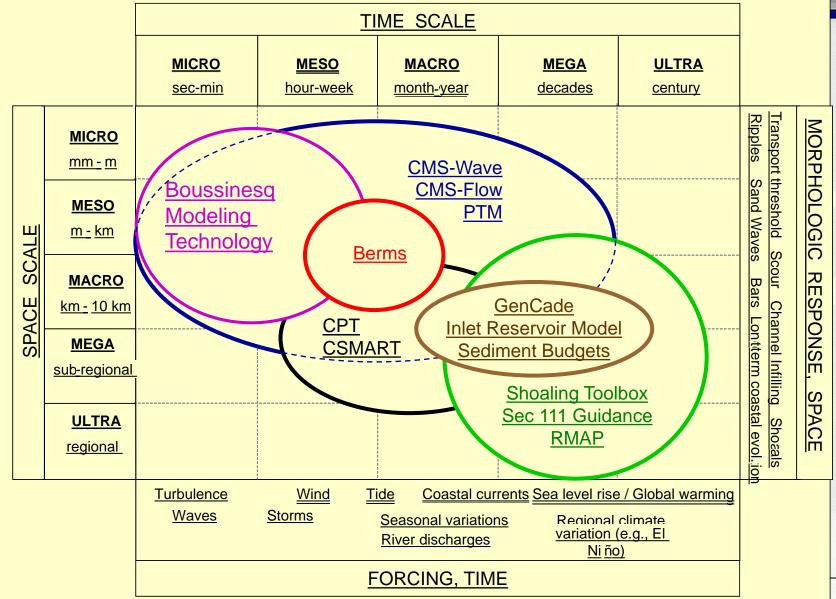

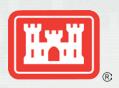

#### **CMS-Flow Key Features**

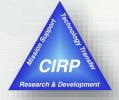

- Finite Volume Method
  - Conserves mass
  - Stable
  - Accessible
- Coupled with spectral wave model (CMS-Wave)
  - Wave-current interactions
- Inline sediment transport and morphology change
  - Non-equilibrium sediment Transport model (NET)
- Nesting capability
- WSE, river, wind/atmospheric pressure forcing
- Tidal constituent forcing
- Multiple Sediment Grain Sizes & Bed Layering

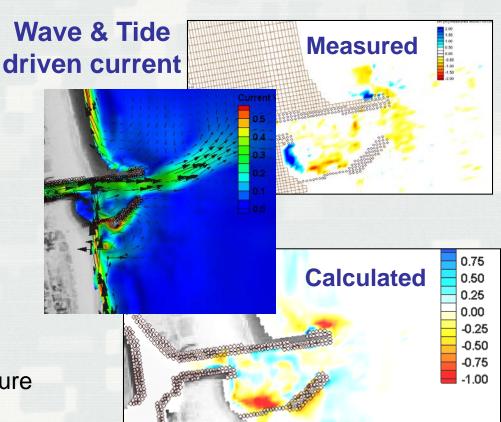

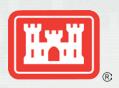

### **CMS-Flow Key Features**

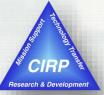

#### Grid options

- Non-uniform Cartesian grid: Easy to setup (< SMS 12.0)</li>
- Telescoping (quadtree) grid:
   Efficient, flexible (SMS 11.0+)

#### Solver options

- Implicit: Tidal flow, long-term morphology change.
  - ~10 minute time step
- Explicit: Flooding, breaching, super-critical flow. ~1 second time step, parallel processing

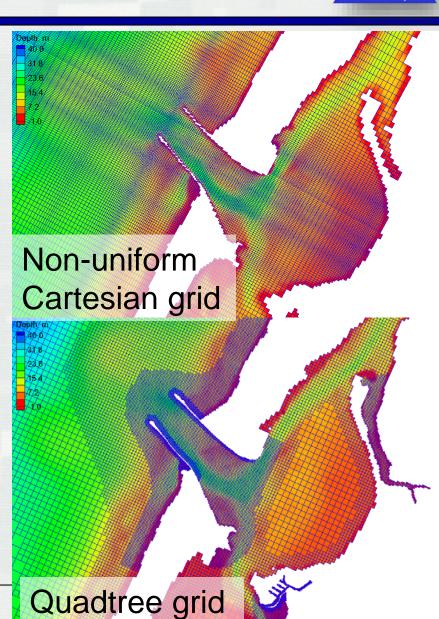

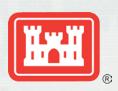

## Hydrodynamics

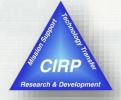

## Included terms for the depth-averaged shallow water equations in Cartesian coordinates

Depth-averaged current velocity

Total water depth

Still water depth

Water surface elevation

Gravity

Atmospheric Pressure

Precipitation / Evaporation

Coriolis

Turbulent eddy viscosity

Bottom stress (including waves)

Wave stress (forcing)

Wind stress

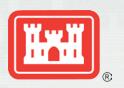

#### Packery Channel, TX

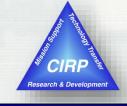

(very quickly setup and run)

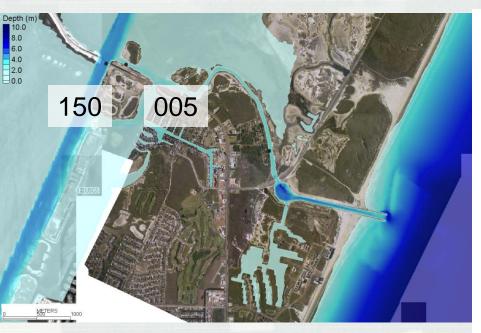

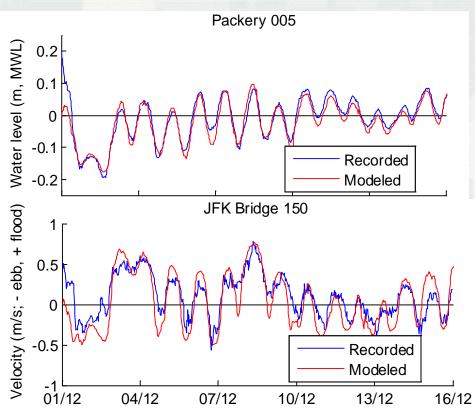

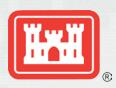

## **Nested Grid Capability**

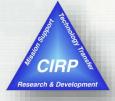

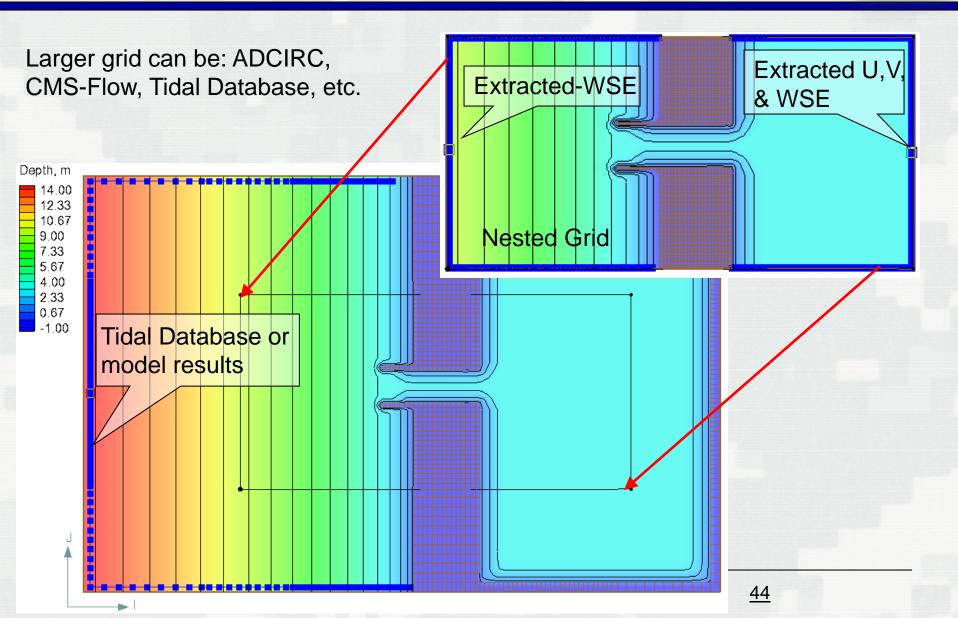

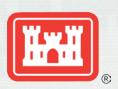

#### CMS-Wave: Key Features

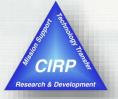

- Shoaling, refraction, diffraction, reflection
- Bottom friction
- White capping
- Wave breaking (4 options)
- Wind generation
- Wave-current, and wave-wave interactions
- Transmission, runup and overtopping
- Muddy bottom
- Automatic grid rotation
- Non-uniform Cartesian grid with nesting capability
- "Fast Mode"

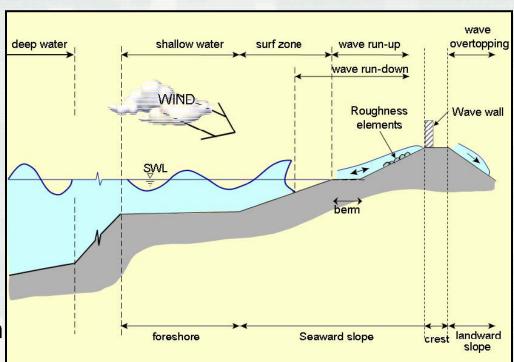

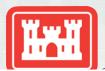

#### **Wave Generation**

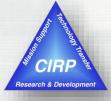

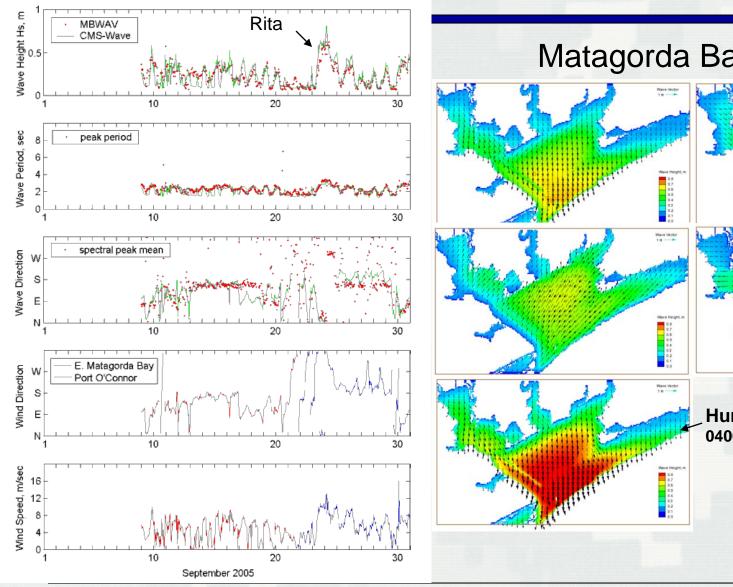

#### Matagorda Bay, TX

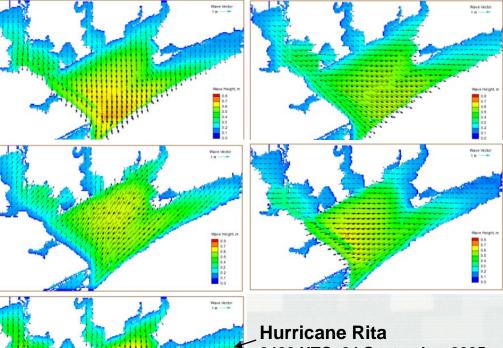

0400 UTC, 24 September 2005

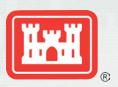

#### Wave Dissipation over Muddy Coast

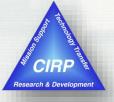

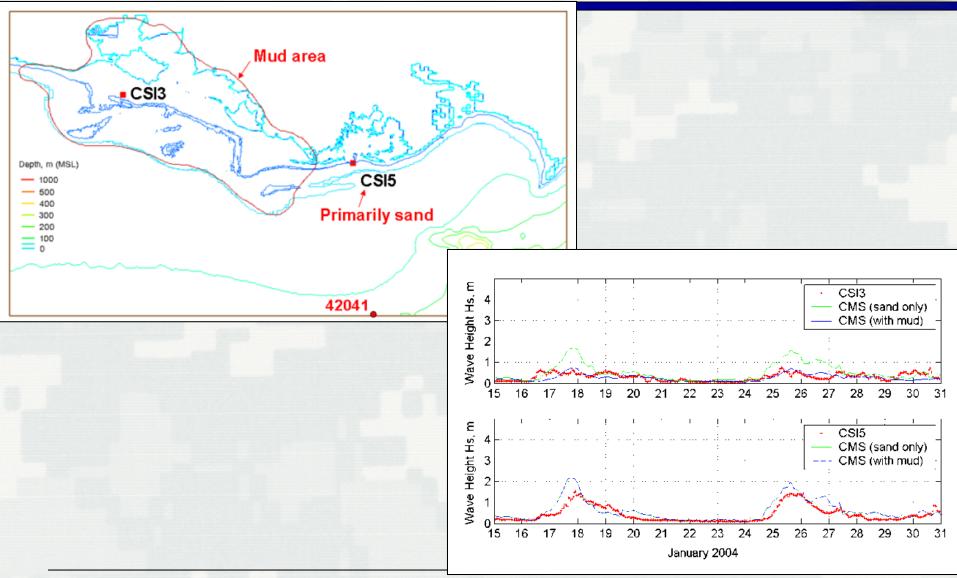

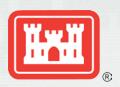

#### Sediment Transport: Key features

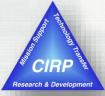

- Sediment transport models
  - Equilibrium Total Load (Exner equation)
  - Eq. Bed Load + Advection-Diffusion (AD)
     Suspended Load
  - Non-Eq. (AD Total Load)
- Sediment transport formulas
  - Lund-CIRP
  - Van Rijn
  - Watanabe
  - Soulsby
- Hard-bottom
- Avalanching
- Bed slope influence on bed load
- Multiple-sized sed. Transport
- Bed Layering
- Eularian Tracking (via Class Fractions)

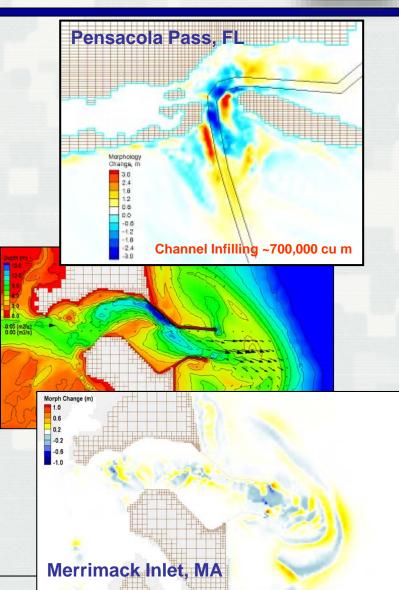

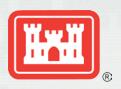

### Computational Speed (Implicit)

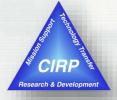

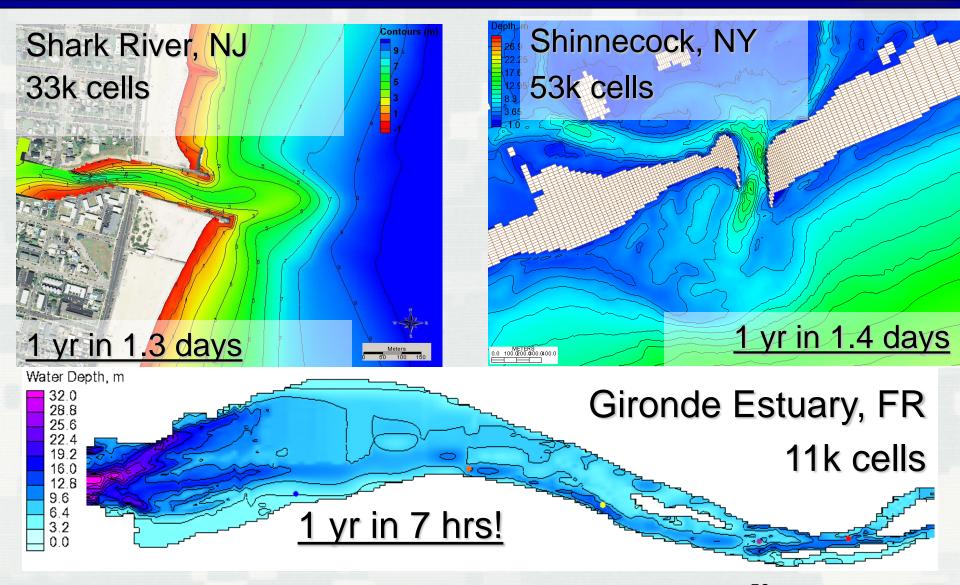

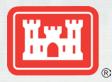

#### **Documentation**

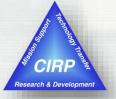

#### CIRP website

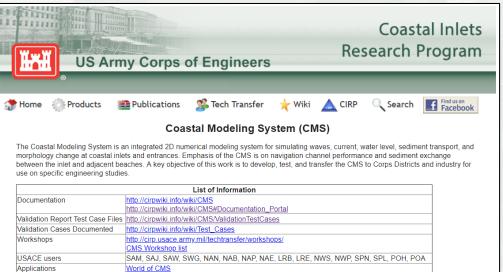

#### Wiki Website

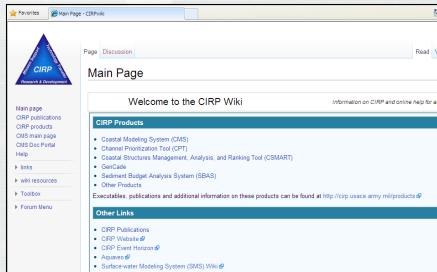

http://cirp.usace.army.mil/

http://cirpwiki.info

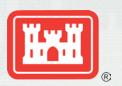

# Documentation Website (cirp.usace.army.mil)

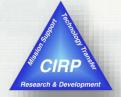

#### Products

- CMS
- GenCade
- Others

#### Publications

- Technical Reports
- CHETNS
- Journal Articles
- Others

#### Tech Transfer

- Webinars
- Workshops
- Video Clips

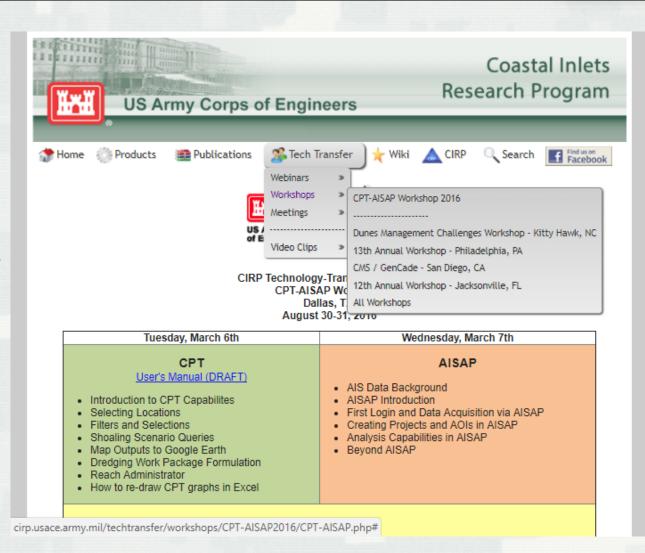

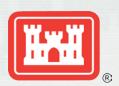

# Documentation Wiki (cirpwiki.info)

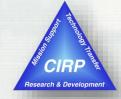

#### CMS

- Documentation Portal
- Tutorials
- Technical Info (Equations)
- Validation Cases

#### Gencade

- Information
- User Guide

#### CPT/CSMART

 Information and Guidance

#### Channel Portfolio Tool (CPT)

POC: Dr. Kenneth Ned Mitchell

Kenneth.n.mitchell@usace.army.mil

601-634-2022

US Army Engineer Research and Development Center (ERDC)

Coastal and Hydraulics Lab (CHL)

Active URL (Corps machines only): https://itlgis01.usace.army.mil/CPTWeb/

CPT is developmental software that is updated frequently.

#### **CPT** general layout

#### Setting the level of analysis (Reach, Project, District, Division)

CPT is designed to enable analysis of commercial utilization of the Corps-maintained waterway infrastructure at a variety of coverage levels. At the most detailed level, individual channel sub-reaches may be chosen for analysis and compared to other sub-reaches in the USACE portfolio of navigation projects. However, in order to provide decision support to personnel at all levels of Corps management, CPT can also be used to analyze and compare commercial usage figures at the Project, District, and Division levels. For example, a District program manager might want to see which navigation project under his or her control handles the most exports of a particular commodity. CPT pulls from a large database that is maintained by the Corps' Waterborne Commerce Statistics Center (WCSC). Setting the desired level of analysis is done through the CPT Home screen: https://itlgis01.usace.army.mil/CPTWeb/ . Figure 1 shows the four levels of analysis provided by CPT; the desired level is chosen by simply clicking on the respective link.

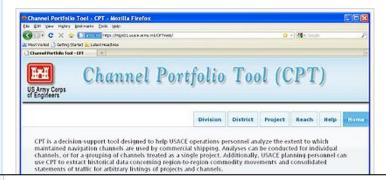

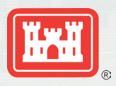

#### SMS and CMS

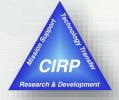

## **Questions?**

Mitch Brown

Mitchell.E.Brown@usace.army.mil 601-634-4036

Honghai Li

Honghai.Li@usace.army.mil

601-634-2840